# 臨床試驗電子病歷查閱系統平台操作手冊

## 《我的研究病人》頁面功能介紹

### 計畫主持人頁面操作

1. 從「應用系統入口」登入之後,選擇「我的研究病人」頁面。

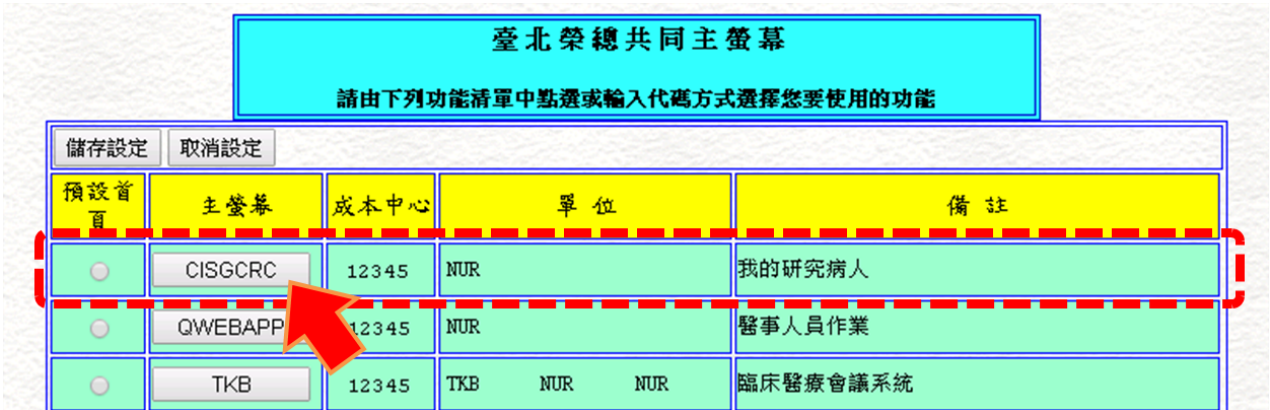

2. 主頁面包括了「我的研究病人清單」及「授權計畫主持人與協同人資料表 (院內)」。

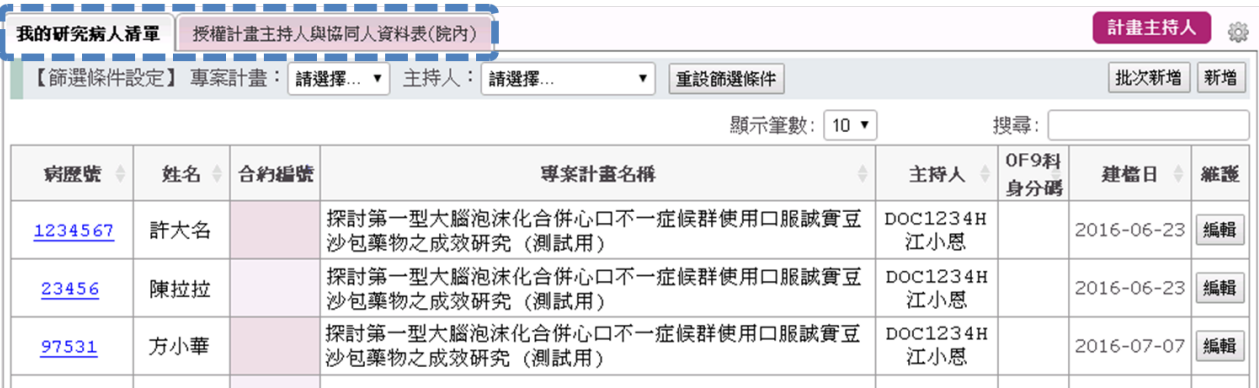

#### 《我的研究病人清單》頁面功能

1. 可由頁面上方的下拉式選單,針對「專案計畫」或是「主持人」進行資料篩選。

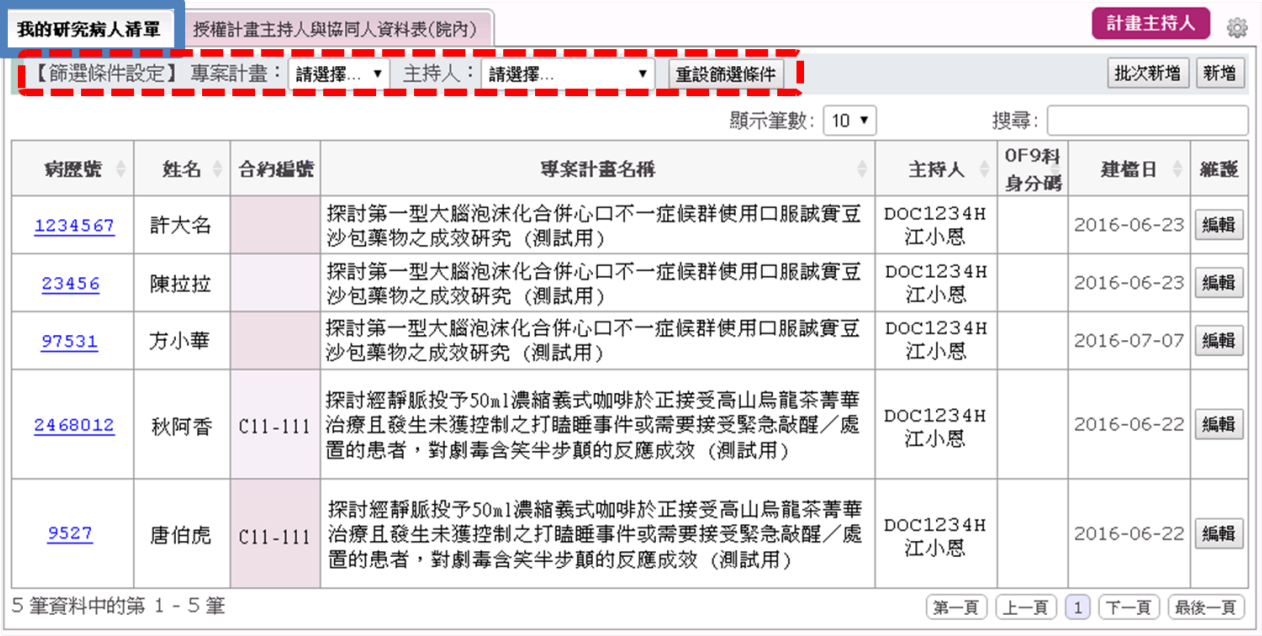

2. 可由頁面右方的搜尋欄位,搜尋資料中的任意字串,會對所有欄位[病歷號、姓名、合約 編號、專案計畫名稱、主持人、身分碼、建檔日]進行搜尋。下圖為搜尋『泡沫』的範例結 果,會及時找出符合條件的所有資料。

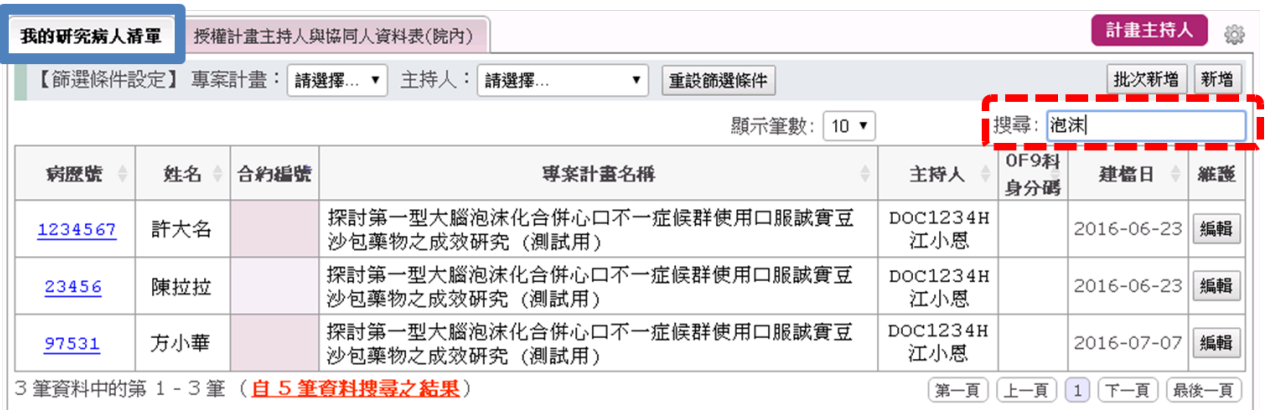

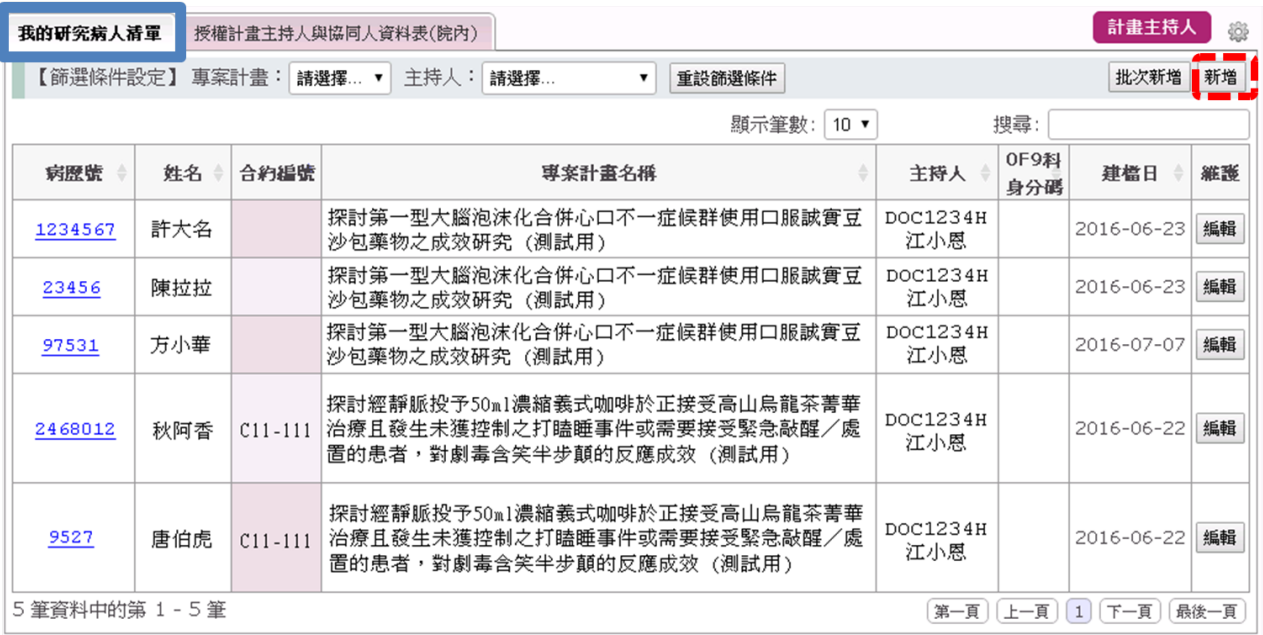

3. 可由頁面右方的新增功能,新增研究病人的資料。

新增資料時可以由「病歷號」或是「身分證字號」從電子病歷系統叫出資料,再選擇該病人 所屬計畫跟加入計畫之時間。

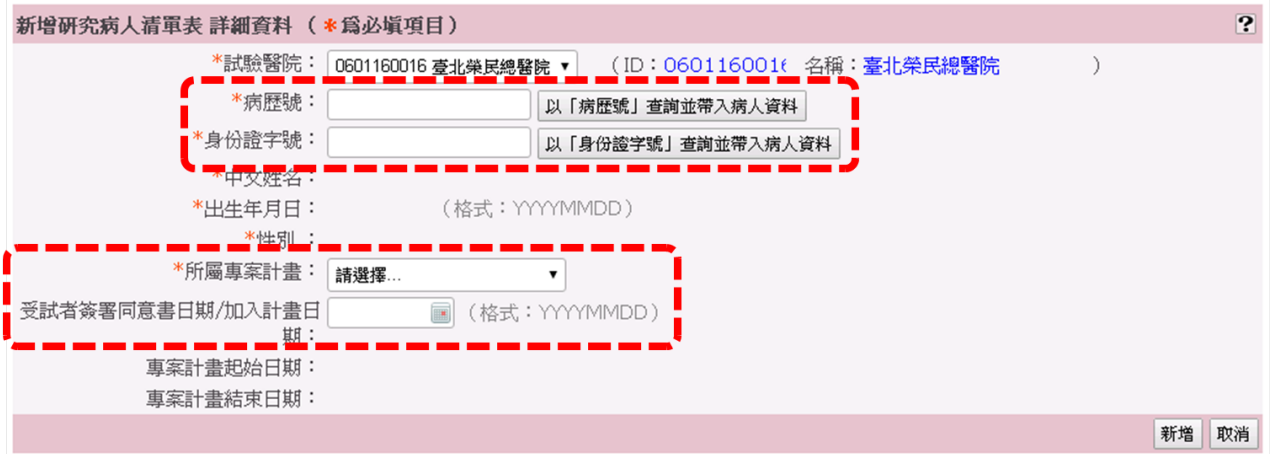

4. 可由頁面右方的批次新增功能,一次新增多個研究病人的資料。

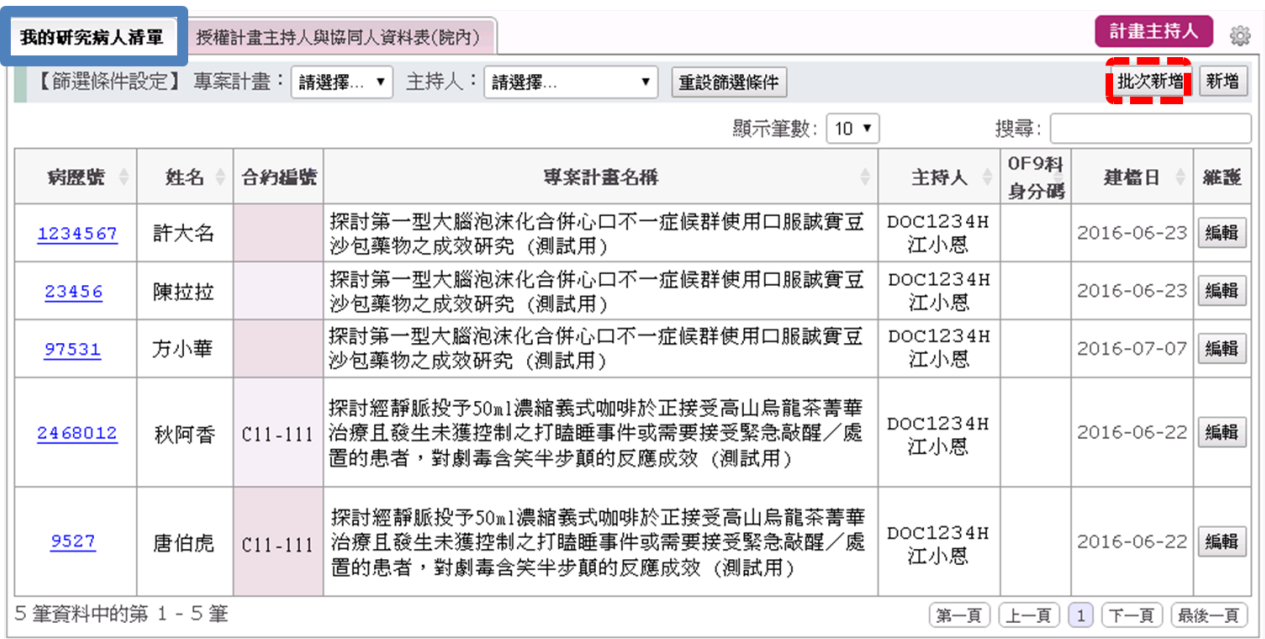

### 新增資料時可以由「身分碼」或是「日期區間」從電子病歷系統叫出多筆資料一次加入。

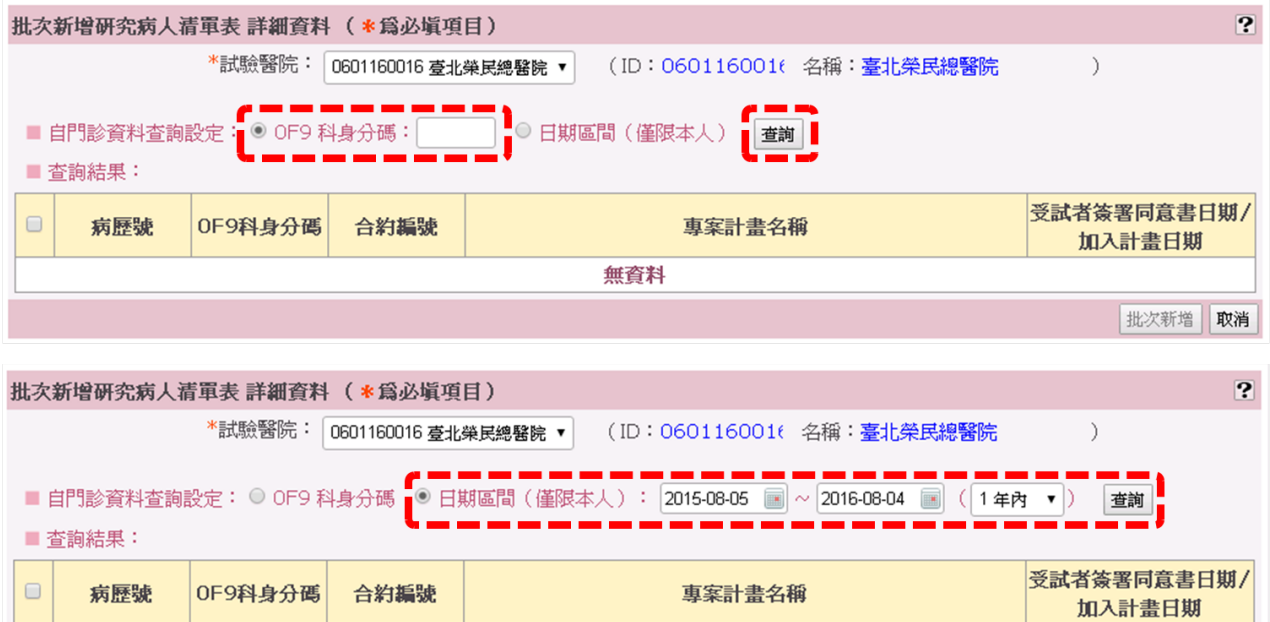

無資料

批次新增||取消

5. 可由頁面右方的編輯功能,修改研究病人的資料。

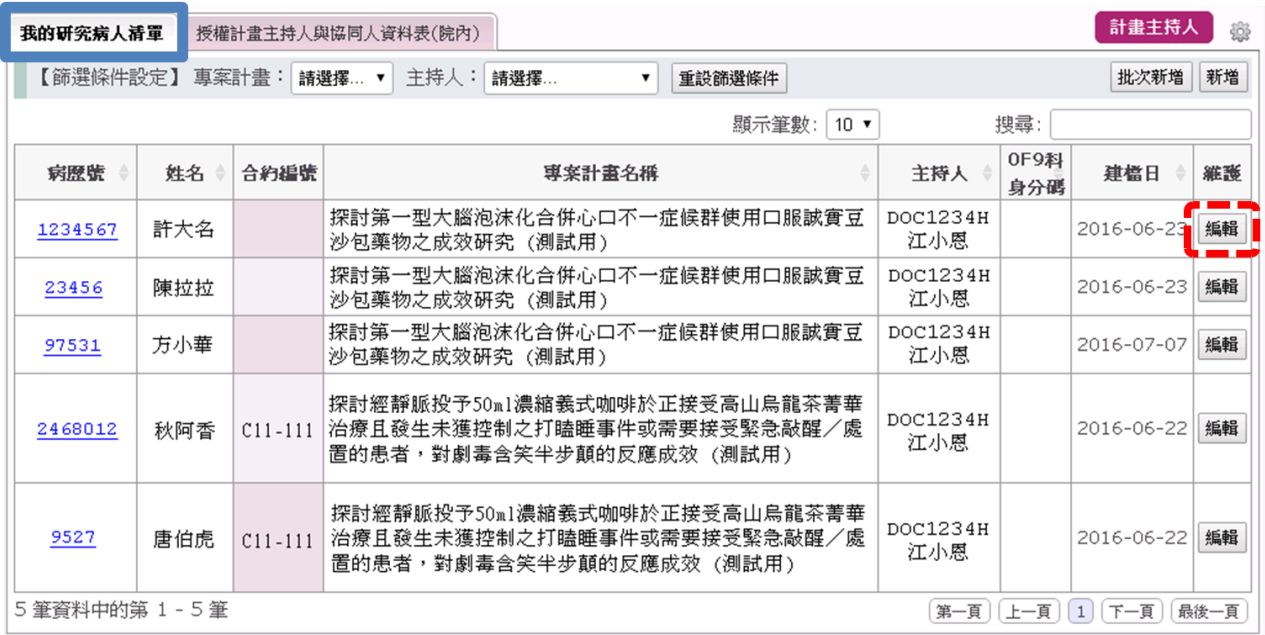

```
編輯研究病人清軍表 詳細資料 (*為必塡項目)
                                                                                      \overline{?}<sup>*</sup>試驗醫院: ID:060116001← 名稱:臺北榮民總醫院
              *病歴號: 1234567 リメ「病歴號」查詢並帶入病人資料
            *身份證字號: A112344566
                                    以「身份證字號」查詢並帶入病人資料
             *中文姓名:許大名
            *出生年月日: 19120304 (格式: YYYYMMDD)
               *性別: 男 (M)
          <mark>*所屬專案計畫:2011-11-111-cc(lRB 編號) ▼</mark>
                      ______________________<br>【計畫名稱】:探討第一型大腦泡沫化合併心口不一症候群使用口服誠實豆沙包藥物之成效研究
                                (測試用)
                      【主持人】:江小恩
受試者簽署同意書日期/加入計畫日 20160623 圖 (格式: YYYYMMDD)
                  期:
         專案計畫起始日期: 20160622
         專案計畫結束日期: 20161218
刪除
                                                                              儲存 回到列表
```
6. 按下病歷號的超連結,會開啟通往該病人電子病歷系統的網頁。

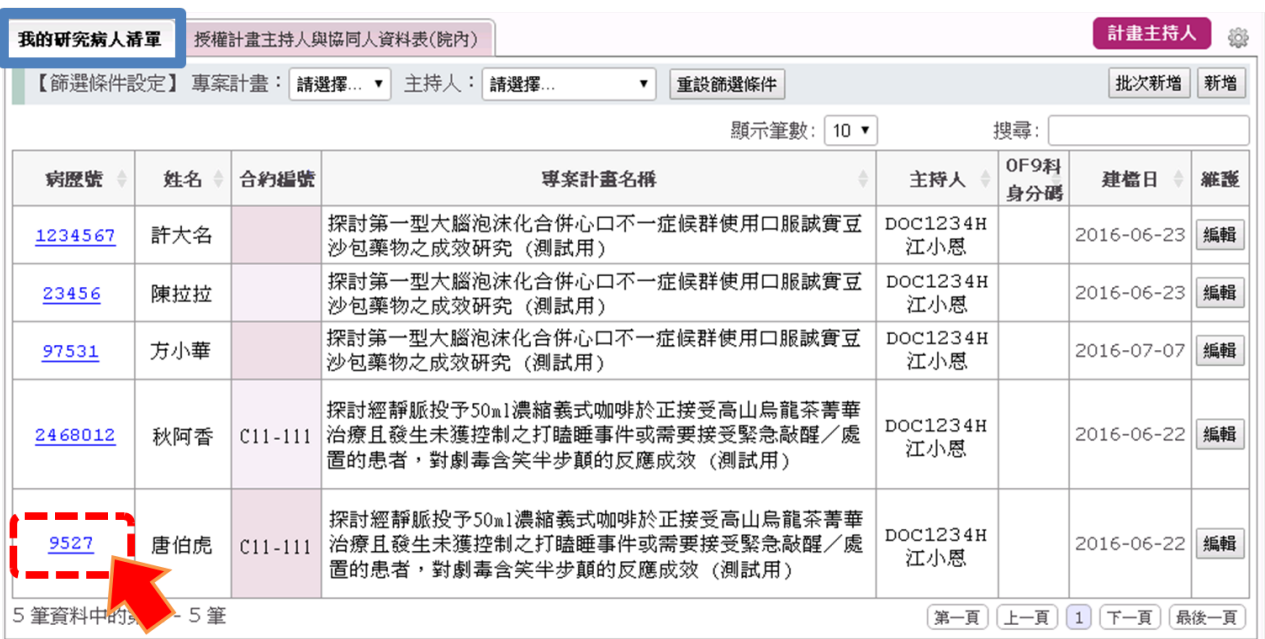

## 《授權計畫主持人與協同人資料表 **(**院內**)**》頁面功能

1. 可由頁面上方的下拉式選單,針對「合約編號」或是「人員分類」進行資料篩選。可由頁面 右方的搜尋欄位,搜尋資料中的任意字串。

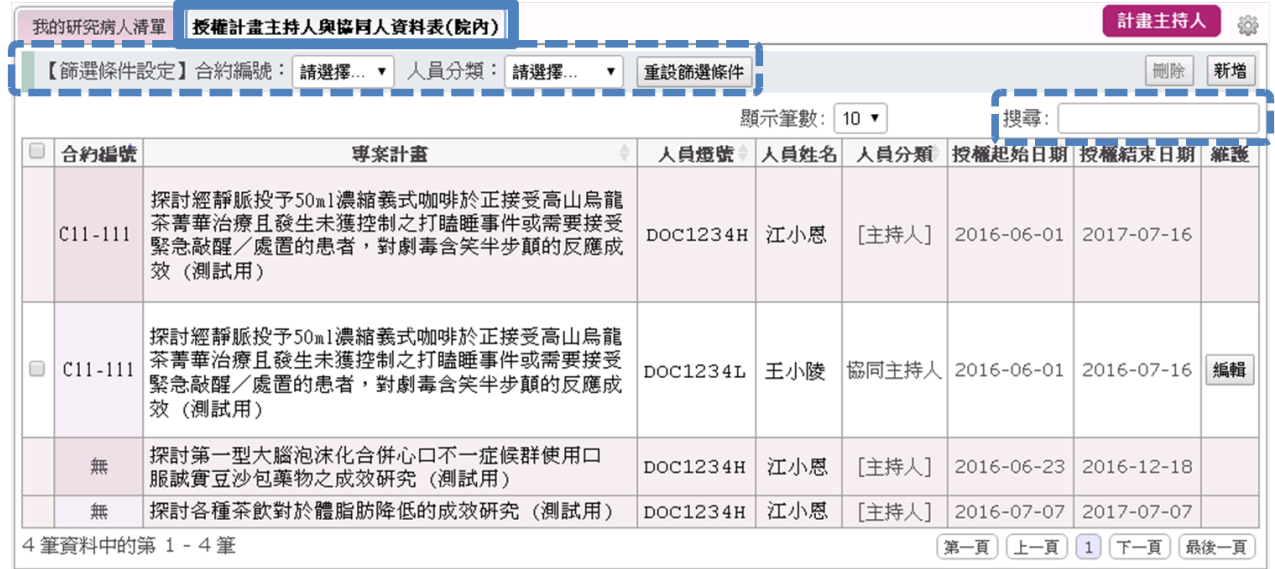

2. 可由頁面右方的新增功能,新增授權計畫主持人與協同人資料表。

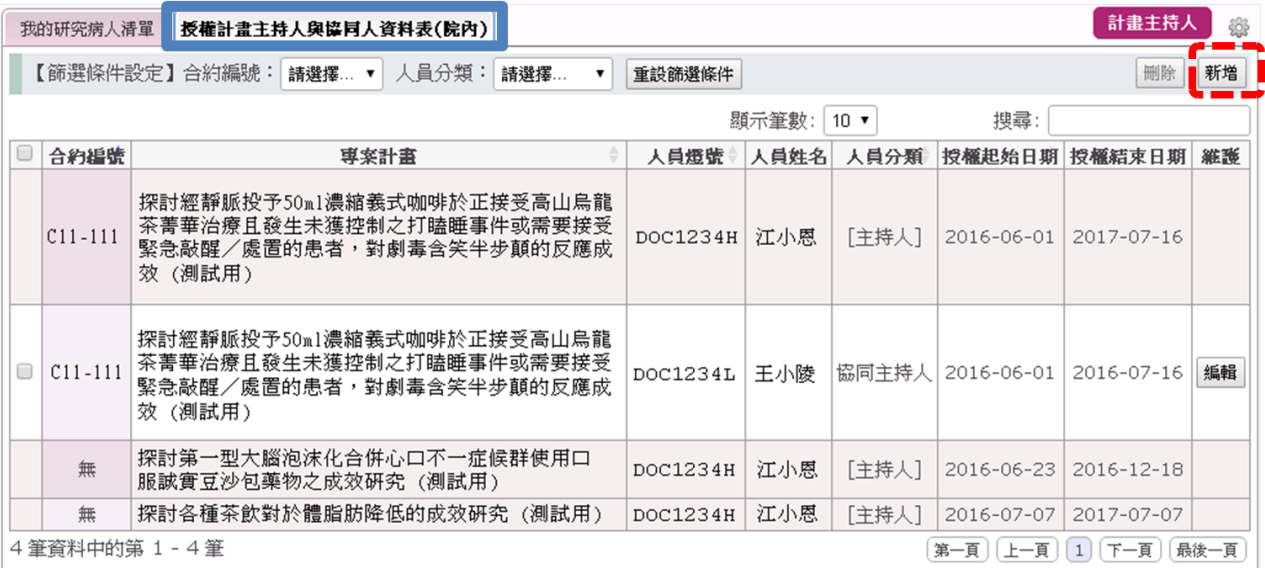

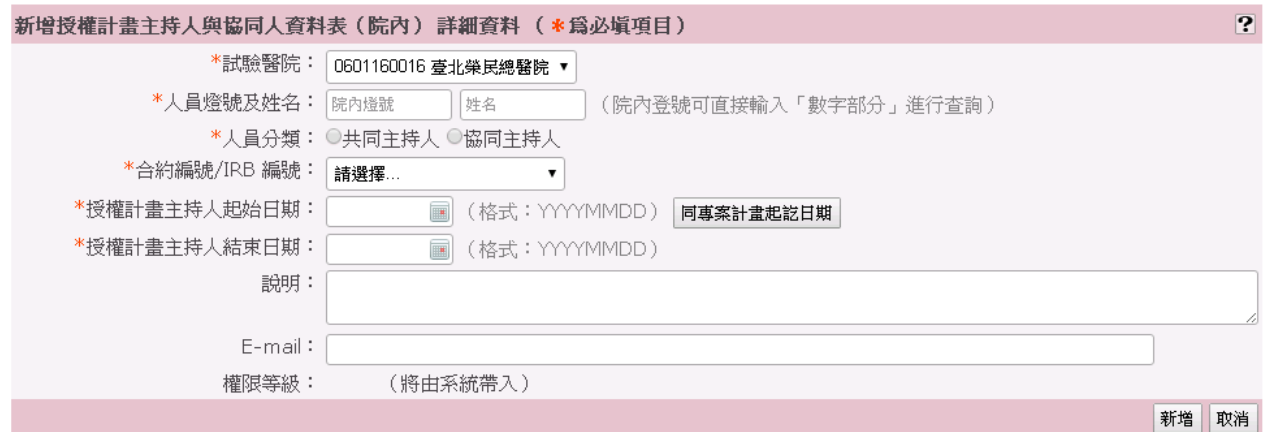

3. 可由頁面右方的編輯功能,修正授權計畫主持人與協同人資料表。

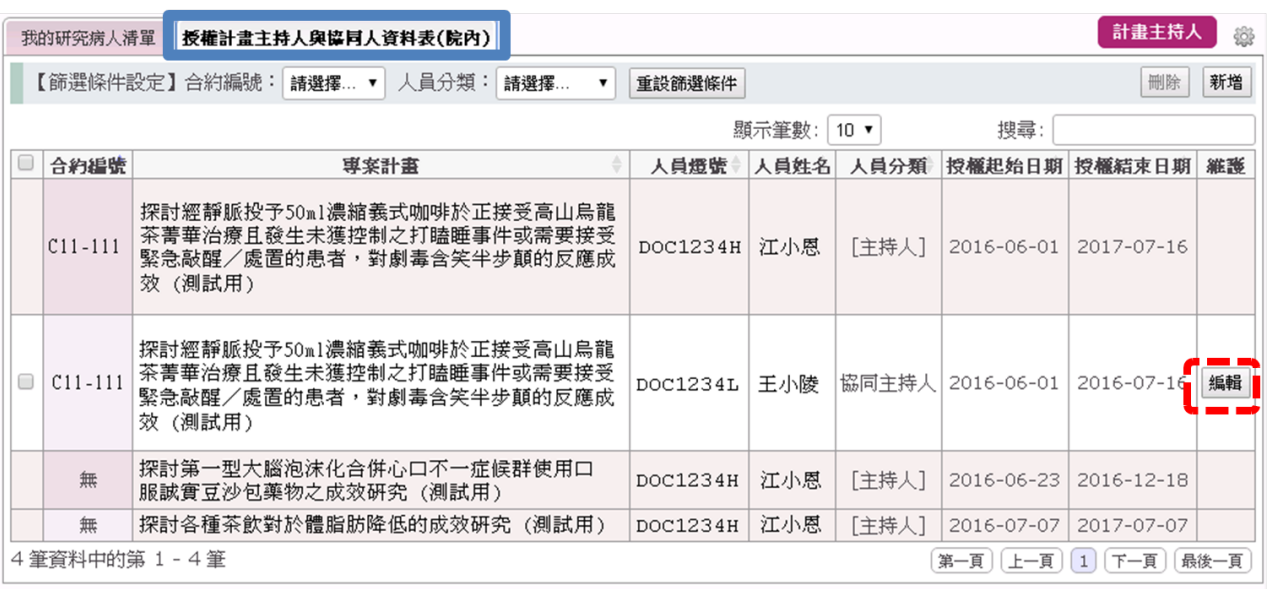

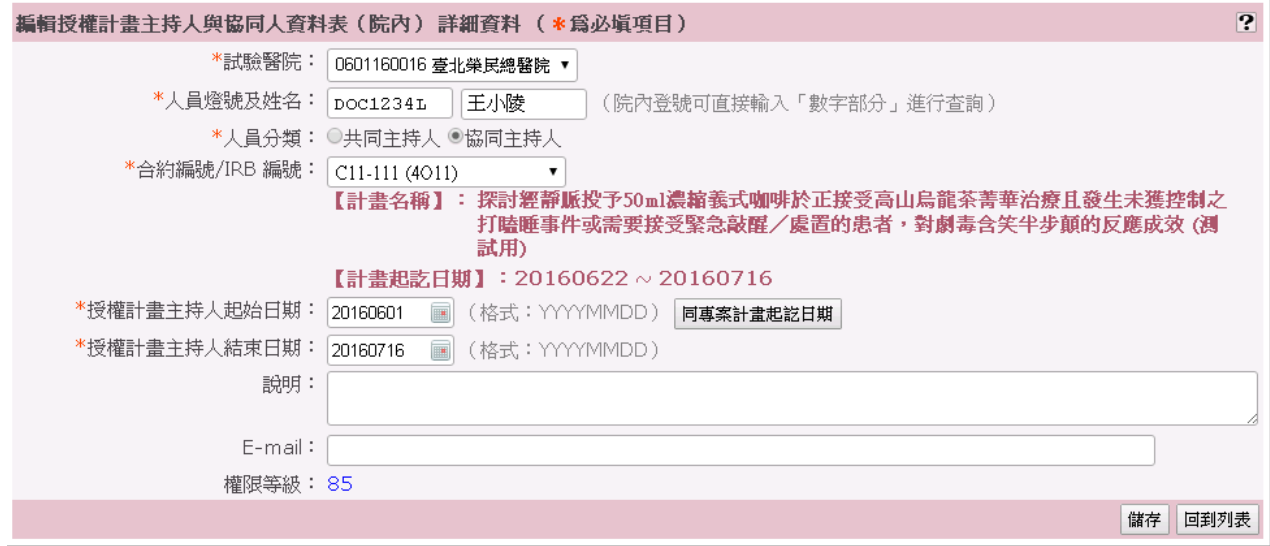